| Name: |
|-------|
|-------|

## Beats ... Desmos Style

## Open **Desmos** and do the following:

- 1. Launch Calculator and sign in.
- 2. Type in **Asin(fx)** into an expression field. Add sliders. (Recall **A** is amplitude, **f** is the frequency)
- Use the + menu (top left) to add a new expression field. Type Asin(gx) into a second expression field and add the sliders.
  (g is the frequency of this second wave.)

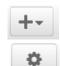

- 4. Click on the **Gear** menu to edit your list of expressions.
- 5. Select three different colors for the three expression fields. To do so, tap on the colored dot to the left of the field and select the desired color.
- 6. Set the range for **f** and **g** to go from **250** to **750** with a step of **1**. To do so, click on the small numbers to the left or the right of the sliders. Type values into the field for the minimum, maximum and step. Example: 250 ≤ f ≤ 750 step: 1
- 7. Set the range for the A slider to go from 0 to 0.2 by 0.01.
- 8. Use the + menu to create a third expression field. sum the two waves together to create the Resultant wave. That is, type **Ains(fx)** + **Asin(gx)**.
- 9. Zoom in a few times to view the beat patterns. Say wow! Save your file as **Beats**.